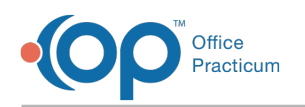

# Reset a Client Portal Password

Lan 11/21/2022 8:17

# **About**

A client's portal password can be reset by Agency staff members or by the client on the Client Portal. To reset the password using the steps below, the client must know their original password. To change a client password:

- Reset a Portal [Password](http://nextstep.knowledgeowl.com/#reset-a-portal-password-from-the-face-sheet-agency-steps-) from the Face Sheet (Agency Steps)
- Reset a Portal Password from the Portal [\(Client/Representative](http://nextstep.knowledgeowl.com/#reset-a-portal-password-from-the-portal-client-representative-steps-) Steps)
- View Client Portal [Changes](http://nextstep.knowledgeowl.com/#view-client-portal-changes)

### Reset a Portal Password from the Face Sheet (Agency Steps)

- 1. Navigate to the Face Sheet:**Main Menu >Admissions Menu > Face Sheet**.
- 2. Search for and select the client, and click the**Edit** button.
- 3. Under Client Portal, click the **Edit** button for the user you want to change the password.

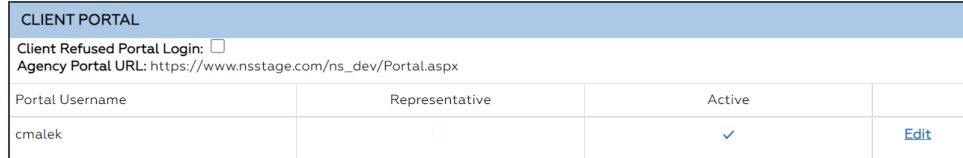

- 4. In the Portal Login window displays, enter the following information.
	- **Reset Password**: Click the checkbox to proceed with resetting the user password
	- **Portal User Email**: Email address to send the reset password URL.
	- **Populate Email from Current Residence Block**: Click this button to populate the Portal User Email address from the Current Residence Email on the Face Sheet.

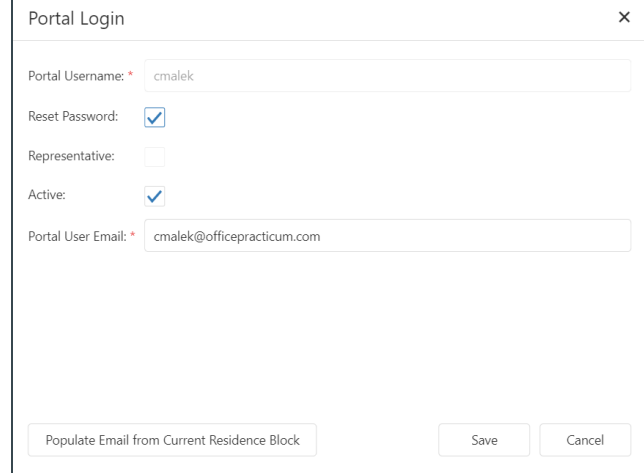

- 5. Click the **Save** button.
- 6. The Portal user will receive an email with the temporary password and portal URL.

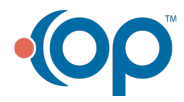

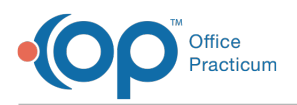

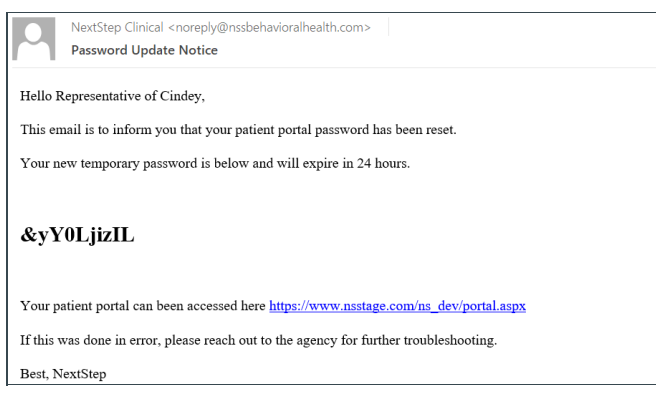

**Note**: The temporary password will expire in <sup>24</sup> hours.

- 7. Once the link is clicked, the Client Portal login window displays. Enter your username and temporary password then press the **Sign In** button.
- 8. The Change Password window displays, complete the window then click the**Submit** button.

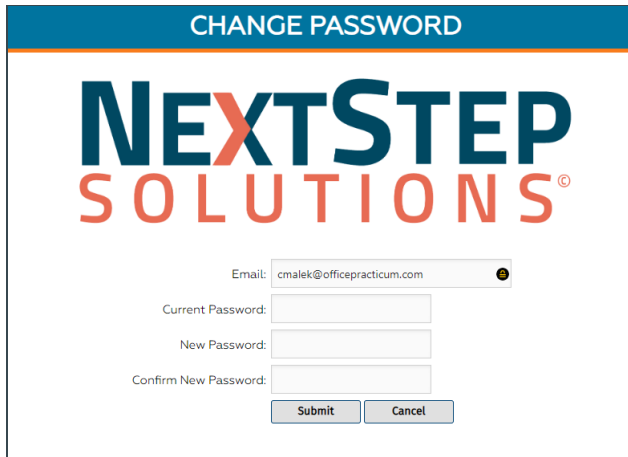

9. A dialog box displays the password has been successfully changed, click the**Close** button.

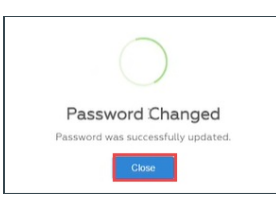

10. The client will receive an email that their portal password has been updated.

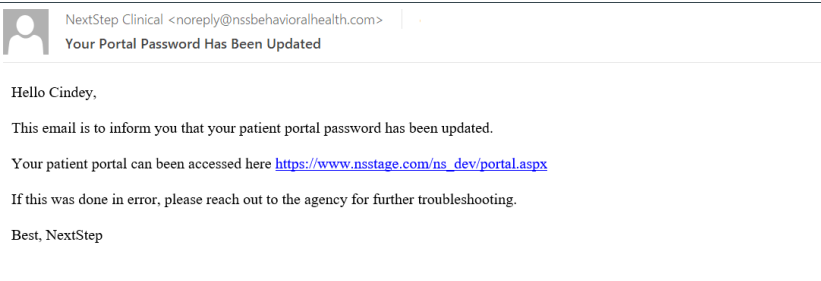

Reset a Portal Password from the Portal (Client/Representative Steps)

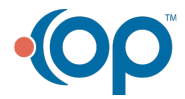

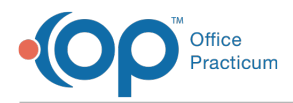

1. From the Client Portal Navigation Menu, click**Reset Password**. The Change Password window is displayed.

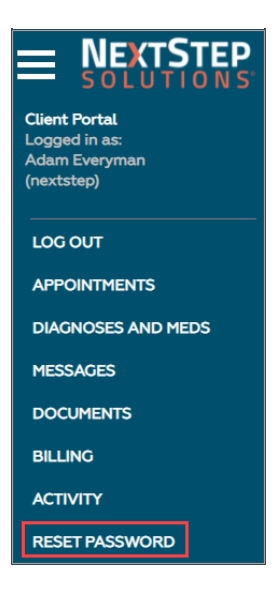

- 2. Enter the Current Password, New Password, and Confirm Password.
- 3. Click the **Change password** button. The Password Changed successful window is displayed.
- 4. Click the **Close** button.

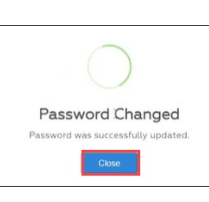

An email is sent confirming the password change.

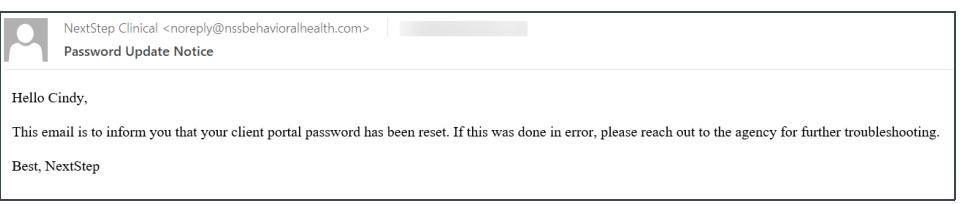

## View Client Portal Changes

When a client portal account is created and/or any changes have been made, these changes can be viewed on the Client Portal and in NextStep.

#### Client Portal

- 1. Log in to the Client Portal.
- 2. From the Client Portal Navigation Menu, click**Activity.** The Client Action Log is displayed.

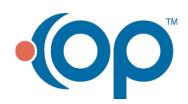

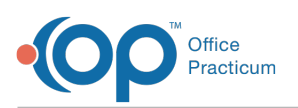

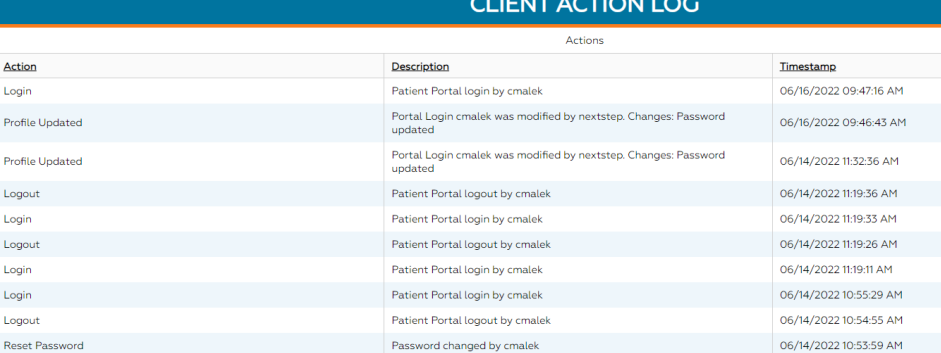

#### **NextStep**

- 1. Navigate to the Document Center:**Main Menu > Reports Menu > Document Cente**.**r**
- 2. Search for and select the client.
- 3. Select the **Case #** radio button, and click the**Open Case** button.
- 4. Locate the Face Sheet Change Log heading, and select**Changes to this Client's face sheet**radio button.

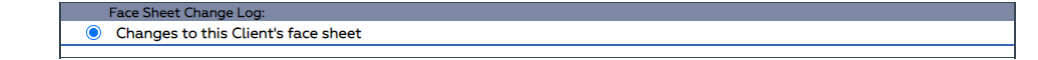

- 5. Click the **Open Form** button.
- 6. Set the filters for the report, and click the**Apply Filter** button.

The log displays all changes to the Face Sheet, including when a portal login was created and when the password was updated.

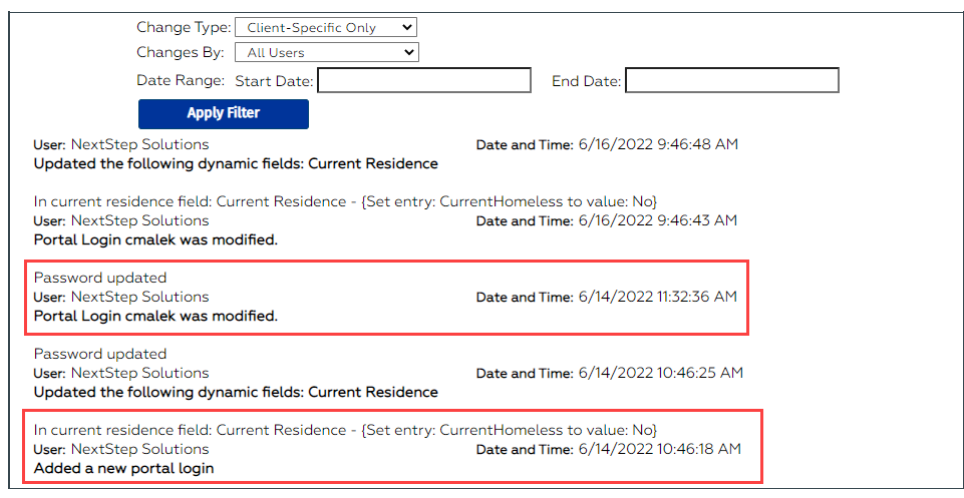

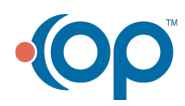